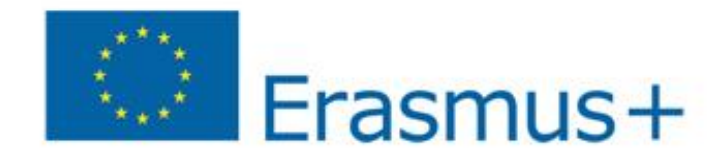

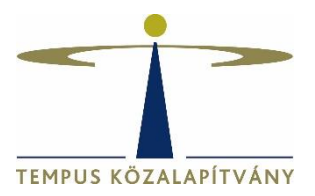

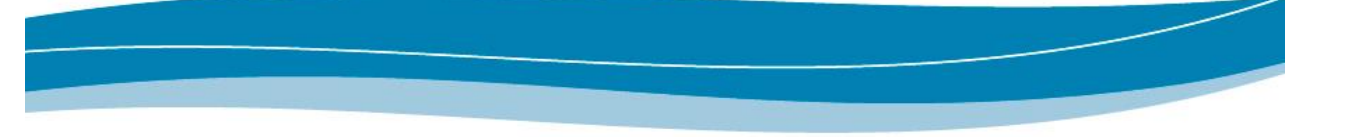

**Technikai útmutató a Pályázati Űrlap kitöltéséhez Erasmus+ Program Mobilitási projektek (KA1) Köznevelési intézmények munkatársainak mobilitása 2019. évi pályázati forduló**

**TEMPUS KÖZALAPÍTVÁNY**

# **Tartalomjegyzék**

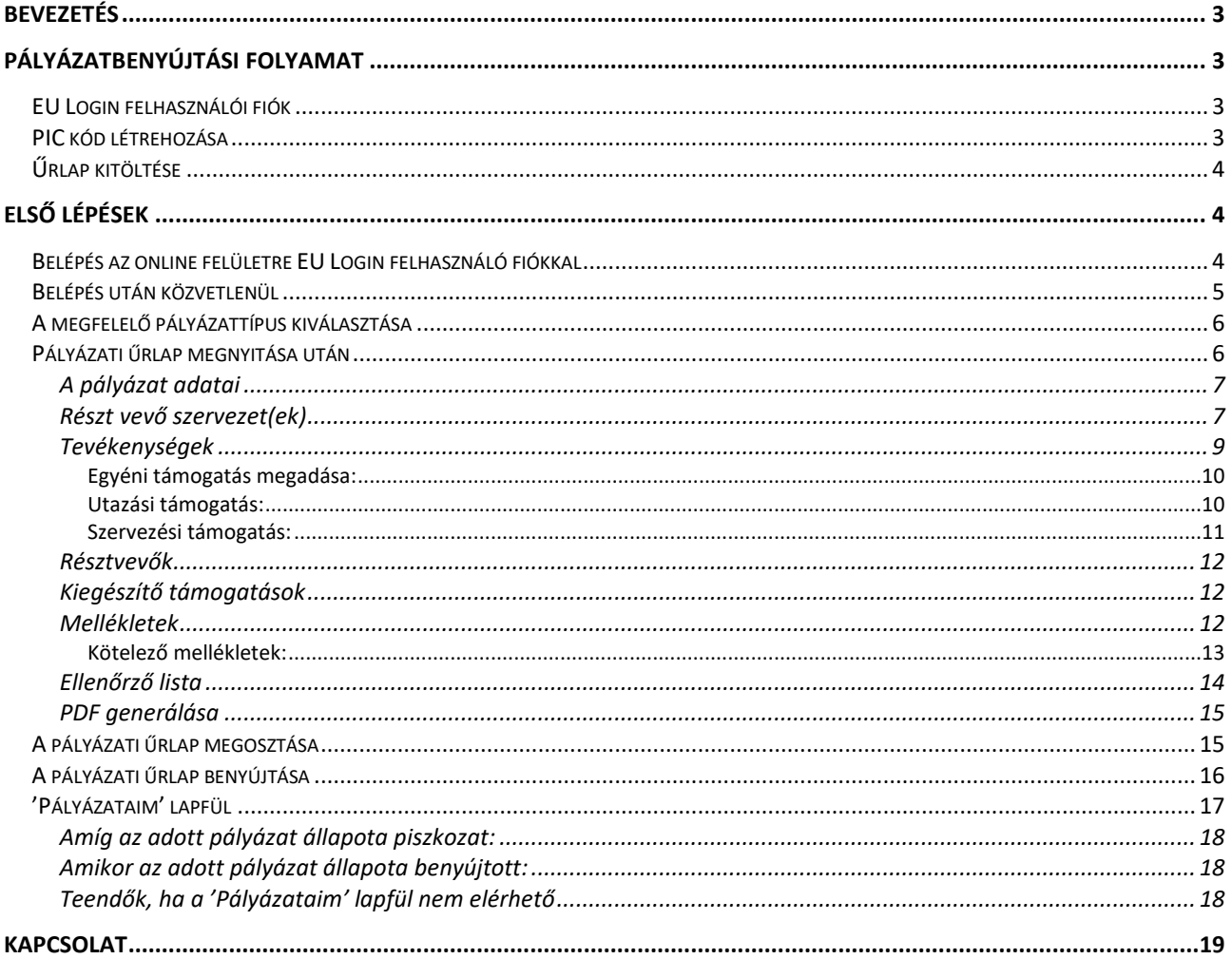

# Bevezetés

<span id="page-2-0"></span>Az online pályázati űrlapok a legfrissebb online felületek sztenderdjeihez készültek. Az űrlapok minden modern böngészőt támogatnak.

Az űrlapokat az alábbi böngészőkön tesztelték sikeresen:

- **Internet Explorer 11.0**
- $\blacksquare$  Firefox 45.7
- $\blacksquare$  Chrome 56.0

Az online pályázati űrlapok megfelelő működéséhez gyors és folyamatos internetkapcsolatra van szükség. Az űrlapokon nem lehet offline dolgozni.

Nyomtatóra és szkennerre is szükség lesz az pályázati űrlap benyújtásához. Emellett PDF olvasó programot (lehetőleg Adobe Reader) is használni kell, hogy a jogi nyilatkozatot (Declaration of Honour) kinyomtatni, aláírni és szkennelni tudják.

## **FONTOS!**

<span id="page-2-1"></span>**!**

#### **Ne használjon több lapot böngészőjében!**

Mikor a pályázati űrlapot töltik, fontos, hogy ne használjon több böngészőlapot és ne nyisson meg több böngésző ablakot a felülethez kapcsolódóan. Ellenkező esetben problémát okozhat az űrlap mentési funkciójában és adatvesztést eredményezhet az űrlapban.

# Pályázatbenyújtási folyamat

# **EU Login felhasználói fiók**

<span id="page-2-2"></span>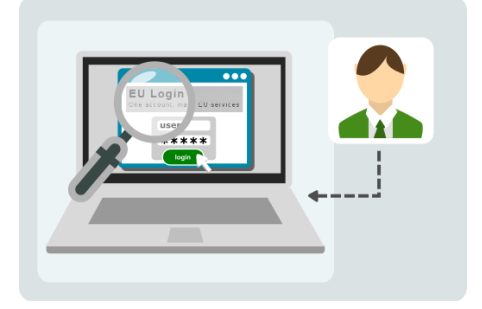

A pályázati űrlap kitöltésének megkezdéséhez, a pályázónak rendelkeznie kell **EU Login felhasználói fiókkal.** Az **EU Login** egy felhasználó azonosítási pontja a Bizottság számtalan információs rendszerének. Ezzel a felhasználói fiókkal tudja elérni többek között pályázati űrlapot is. Az EU Loginról, létrehozásának menetéről bővebben az E[U Login kézikönyv](https://tka.hu/docs/palyazatok/eu_login_kezikonyv1810311357.pdf)ben olvashatnak.

# **PIC kód létrehozása**

<span id="page-2-3"></span>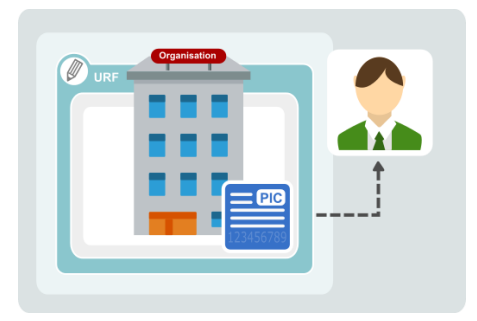

Az intézményének/szervezetének csak egyszer szükséges regisztrálnia a [Participant Portalon \(URF\).](http://ec.europa.eu/education/participants/portal/desktop/en/home.html) Amint a [regisz](https://tka.hu/docs/palyazatok/pp_reg_utmutato.pdf)tráció elkészült, az intézmény/szervezet kap egy **egyedi 9 számjegyből álló PIC kódot**.

A **PIC** egy egyedi azonosító, ami a pályázatok beadásához szükséges. Az intézmény/szervezet számára egyszerűbb módon teszi lehetővé az Erasmus+ pályázati űrlap kitöltését. A PIC szám beírásával az űrlapban automatikusan megjelenik minden, a regisztráció során megadott adat.

# <span id="page-3-0"></span>**Űrlap kitöltése**

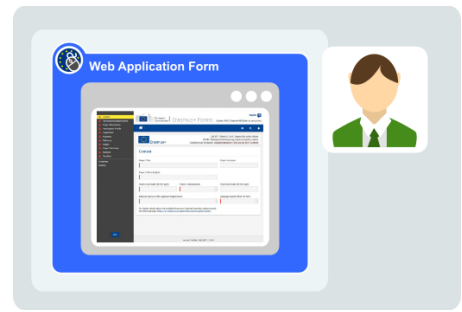

 A pályázóknak online szükséges benyújtani pályázatukat, országuk megfelelő Nemzeti Irodája (**HU01 MAGYARORSZÁG**) részére, a megfelelő elektronikus űrlapot használva, és minden szükséges mellékletet csatolva.

 Az elektronikus űrlapot a programországokban használt hivatalos nyelvek egyikén kell kitölteni.

Az űrlap 2 másodpercenként automatikusan mentődik.

Elmentve (helyi idő) 19 Dec 2018 07:52:37 - Teszt ELEK

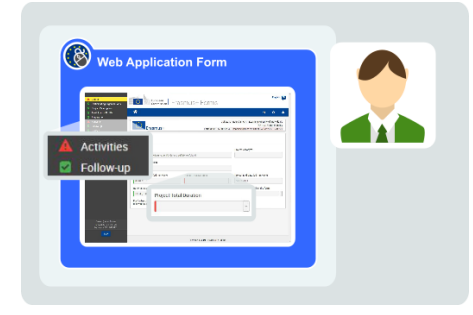

A technikailag sikeres benyújtáshoz tartoznak bizonyos feltételek:

- A kötelező mezők piros színűek.
	- Amint egy részben (menü) minden kötelező mező a szabályoknak megfelelően ki lett töltve, az adott menü neve mellett zöld pipa **fog megjelenni. Ha egy menünév** mellett piros figyelmeztető jel szerepel **(2)**, az azt jelenti, hogy vagy hiányoznak információk, vagy nem minden kitöltési szabály teljesült.
	- Az űrlap bezárása után a kezdőlapon, a **Pályázataim** fül alatt tudja ismét megnyitni a pályázatát.
	- Az űrlap egészében további információk érhetők el az egyes részeken, az egeret a kérdőjel <sup>0</sup> fölé húzva

<span id="page-3-2"></span><span id="page-3-1"></span>**Belépés az online felületre EU Login felhasználó fiókkal** EU Login<br>One account, many EU services Where is ( English (en)  $\vert \cdot \vert$ FPFIS requires you to authenticate Sign in to continue Írja be az EU Login fiókjához tartozó e-mail címet, majd kattintson a **NEXT (Tovább)**  $\mathbf{A}$ gombra! App Store Decogle Play EU Login<br>One account, many EU services  $\frac{W}{T}$   $\frac{W}{T}$   $\frac{W}{T}$   $\frac{W}{T}$   $\frac{W}{T}$   $\frac{W}{T}$   $\frac{W}{T}$  $\vert \cdot \vert$ A folytatáshoz jelentkezzen be Üdvözöliük! doniz.kovesdy@tpf.hu<br>(Kulső) A jelszó megadása után kattintson a **SIGN IN (Bejelentkezés)** gombra! $\vert \downarrow$  $\overline{1}$ ÷

# Első lépések

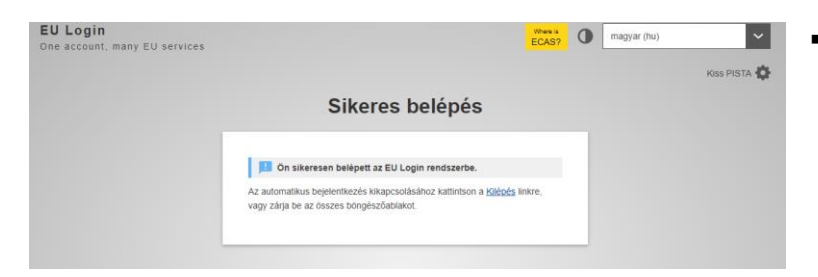

<span id="page-4-0"></span>**Belépés után közvetlenül**

- Teendők, amennyiben bejelentkezés után az alábbi üzenet jelenik meg a felületen:
	- Kattintson újra az alábbi linkre! [Pályázati űrlap elérhetősége](https://webgate.ec.europa.eu/erasmus-applications/)

# Programme Guide | Legal notice | FAQ | Contact English EN European Erasmus+ Applications Teszt ELEK (eteszt101@freemail.hu) Published Mon Jul 09 2018 00:00:00 GMT+0200 **Published** Mon Jul 09 2018 00:00:00 GMT+0200<br>Following the launch of the European Solidarity Corps, the Erasmus+ volunteering accreditation process will be discontinued for all organisations except for those from former Y **My Applications** Opportunities  $\triangleright$  Search filters  $\bigcirc$  Saved filters  $\Big|$   $\bullet$ Number of applications found: 0 Order by: Days Remaining ♦ | Completion Status ♦ | Key Action ♦ | Data Modified ▼ | State ♦ 10 25 50 100 والجالة

A felület automatikusan **angol** nyelven jelenik meg. Azonban lehetőségük van a nyelv megváltoztatására.

A jobb felső sarokban megjelenő "English" szóra kattintva ki tudják választani a kívánt nyelvet.

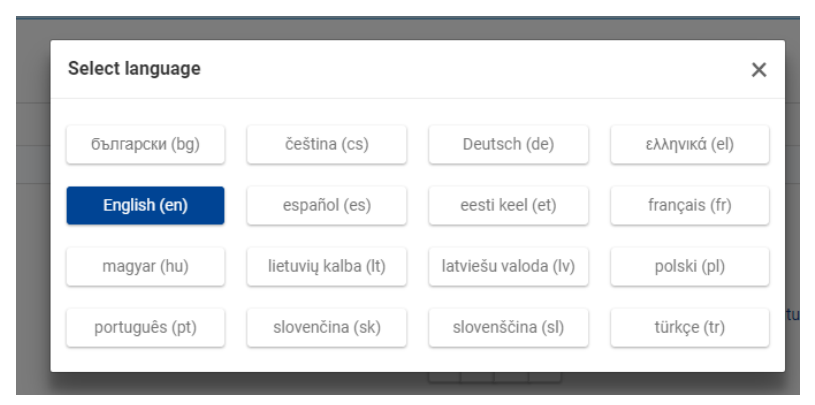

# **A megfelelő pályázattípus kiválasztása**

<span id="page-5-0"></span>Lehetőségek Pályázataim

Üdvözöllük az Erasmus+ űrlap portálon. Ezen a portálon lehet pálvázatot benvúltani az Erasmus+ program által támogatott és az Erasmus+ nemzeti irodák által kezelt pálvázattípusokban. Az alábbiakban megtalálja a jelenleg nyitott pályázattípusokat a hozzájuk tartozó benyújtási határidőkkel együtt.

Mielőtt megkezdené az űrlap kitöltését, kérjük bizonyosodjon meg róla, hogy a szervezete / intézménye rendelkezik egyedi résztvevői azonosító számmal (PIC szám), ami szükséges ahhoz, hogy<br>az Erasmus+ programban részt vegye http://ec.europa.eu/education/participants/portal

Ha olyan pályázattípusban kíván pályázatot benyújtani, amit az Oktatási, Audiovizuális és Kulturális Végrehajtó Ügynökség (EACEA) kezel, kérjük, hogy látogasson el az ügynökség honlapjára: https://eacea.ec.europa.eu/homepage

A lehetőséget érintő terület

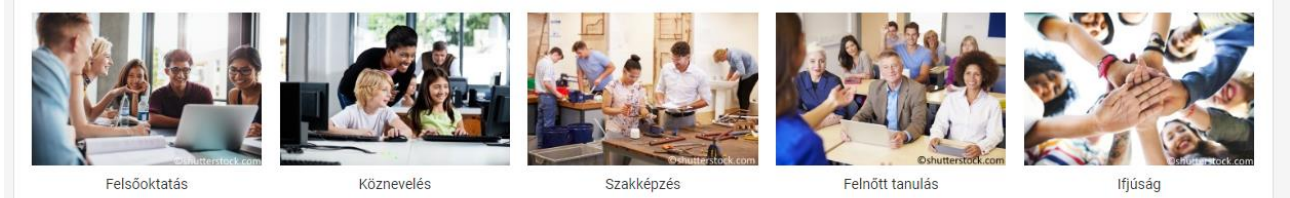

A **Lehetőségek** fülre kattintva megjelennek az Erasmus+ program pályázattípusaihoz tartozó szektorok. A szektorokhoz kapcsolódó pályázattípusokat a szektorelnevezés (pl. Köznevelés) felett látható képre kattinva érhetik el.

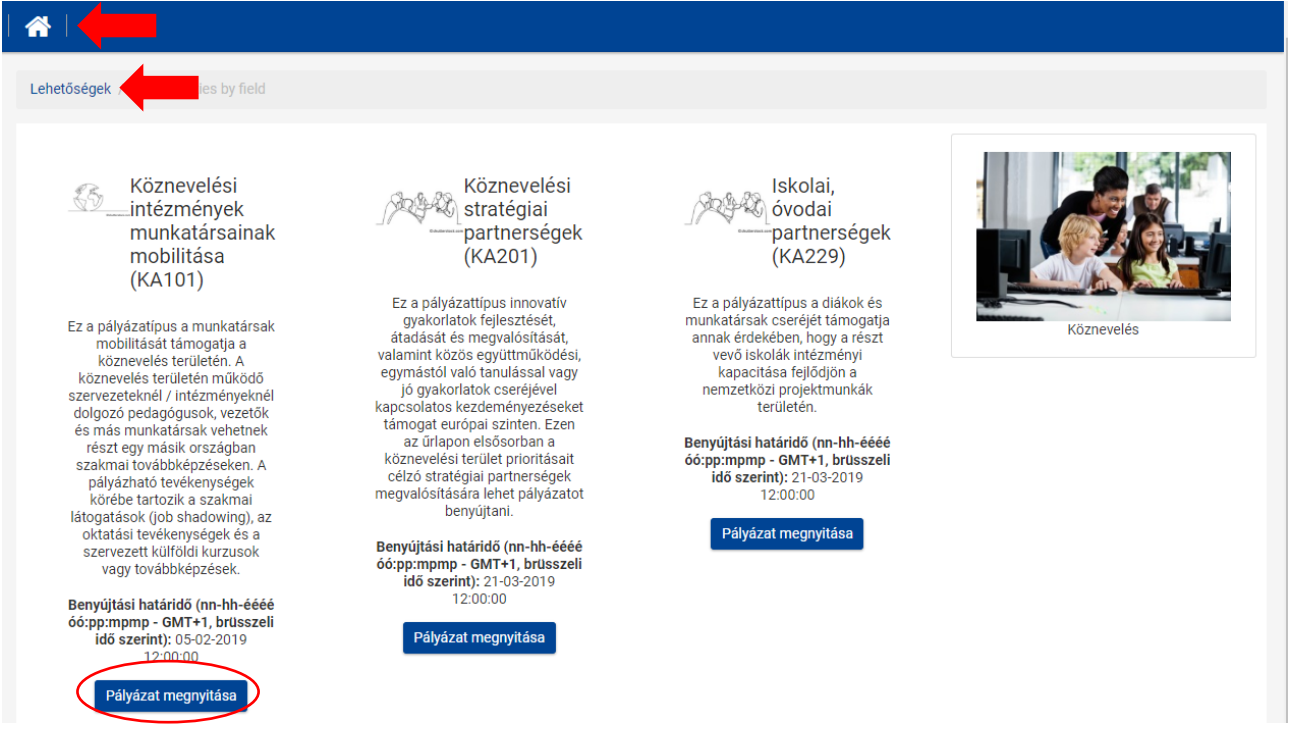

A megfelelő pályázattípus azonosítása után az űrlap a "**Pályázat megnyitása**" gombra kattintva jelenik meg.

Amennyiben nem a megfelelő szektort választotta ki, a képernyő bal felső sarkában található **házikó** ikonra kattintva, vagy az alatt található **Lehetőségek** szóra kattintás után lehetősége van egy másik szektor kiválasztására.

## **Pályázati űrlap megnyitása után**

<span id="page-5-1"></span>Mielőtt megkezdenék a munkát a pályázati űrlapban, fontos, hogy ellenőrizzék le, hogy valóban a megpályázni kívánt pályázattípushoz Pályázati felhívás 2019 1. beadási határidő KA1 - Egyének tanulmányi / tanulási célú mobilitása KA101 - Köznevelési intézmények munkatársainak mobilitása tartozó űrlapot nyitották meg. Ezt az Űrlap azonosító KA101-CAF88737 Benyújtási határidő (GMT+1, brüsszeli idő szerint) 05/02/2019 12:00:00 információt az ablak felső részén

találják. Ezeknek a mezőknek a tartalmát nem tudják módosítani. Ha észreveszik, hogy rossz pályázati űrlapot

választottak ki, be kell zárni és a megfelelőt a kezdőlapról kell megnyitni. A kezdőlap gyors eléréséhez kattintson a házikó ikonra ( $\bigcirc$  HOME gombra).

## **A pályázat adatai**

#### <span id="page-6-0"></span>A projekt kezdete (nn-hh-éééé)

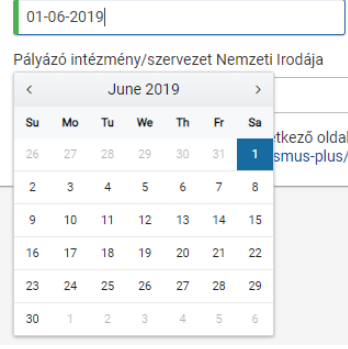

Az űrlapon a projekt kezdete automatikusan 2019.06.01-je, azonban lehetőségük van ezt megváltoztatni. A 2019-es pályázati körben a projektek legkorábbi indulása 2019.06.01., de legkésőbb 2019.12.31. Az űrlap bár enged későbbi időpontot is kiválasztani, azonban hibaüzenettel jelzi, hogy nem megfelelő dátumot választottak ki.

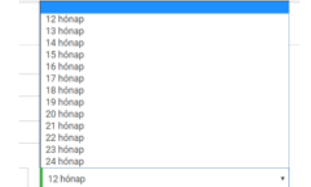

A projekt időtartamát a legördülő menüből ki tudják választani. Az űrlap a megadott kezdődátum és a kiválasztott időtartam figyelembe vételével automatikusan megjeleníti a projekthez tartozó záró időpontot.

Pályázó intézmény / szervezet nemzeti irodája

HU01 (MAGYARORSZÁG)

A Nemzeti Iroda kiválasztása az egyik legfontosabb technikai szempont. Ez alapján jeleníti meg az űrlap a különböző támogatásokhoz kapcsolódó rátákat.

#### **FONTOS!**

**!**

#### **A megfelelő Nemzeti Irodát válasszák ki!**

A Tempus Közalapítványhoz benyújtott pályázatok esetén a **HU01MAGYARORSZÁG** lehetőséget kell választani. A nem megfelelő Nemzeti Iroda kiválasztása formai hibának számit.

# **Részt vevő szervezet(ek)**

<span id="page-6-1"></span>Minden részt vevő intézménynek/szervezetnek (kivéve fogadó-, partnerintézmény) regisztrálnia kell a Participant Portalon (ha még nem rendelkeznek PIC kóddal) és az ott kapott PIC kód (Participant Identification

Code / egyéni azonosító kód) azonosítót kell használnia az űrlap kitöltésekor.

A pályázatot konzorcium nevében nyújtják be?

Itt tudják megjelölni, hogy konzorciumi pályázatot kívánnak e benyújtani, vagy sem.

Az intézményhez/szervezethez tartozó PIC kód megadása. (pályázóintézmény, konzorciumi tag - a rögzítés menete megegyezik)

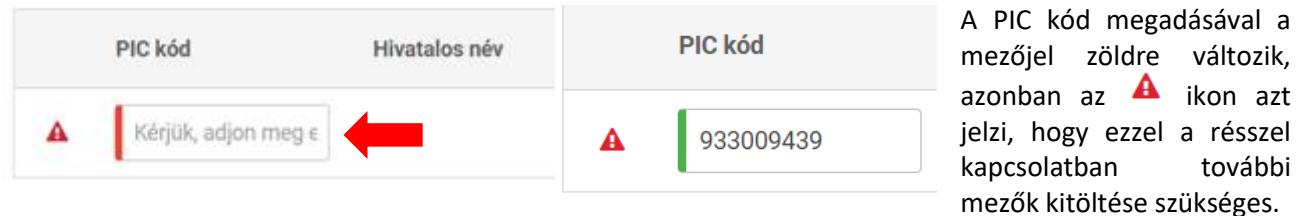

 $\overline{\mathbf{v}}$ 

 $\bar{\mathbf{v}}$ 

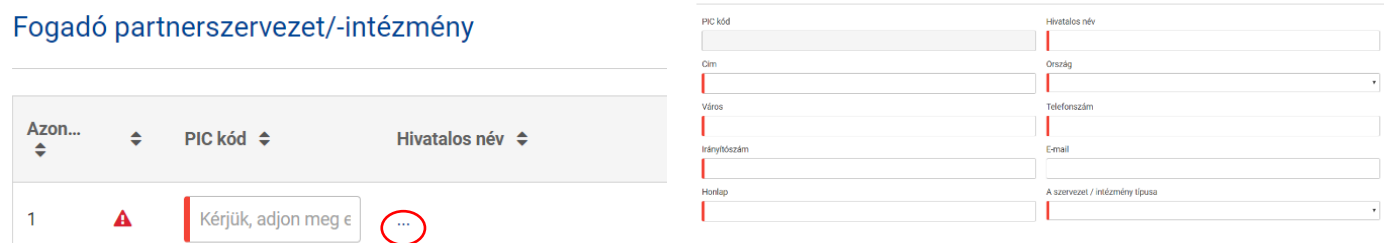

Fogadó-, partnerintézmény esetén lehetőség van PIC kód nélkül is rögzíteni az adott intézményt/szervezetet a **Hivatalos név** oszlopban látható **három pontra** kattintva! Ebben az esetben manuálisan kell megadni az intézményhez tartozó adatokat.

 $Az \equiv$ ikonra kattintva két lehetőség közül tudnak választani.

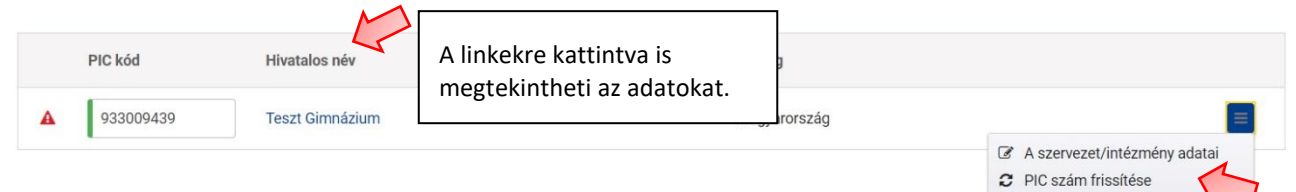

- **A szervezet/intézmény adatai:** Ebben a részben tudják ellenőrizni az URF felületen megadott intézményhez tartozó adatokat, illetve további mezők kitöltése szükséges.
- **PIC szám frissítése:** Amennyiben az ellenőrzés során elírást, hibát vettek észre az intézményi adatokban és ezt az URF felületen javították, fontos tudni, hogy a javított adatok az űrlapban automatikusan nem frissülnek. Erre a lehetőségre kattintva frissítheti az URF felületről integrált adatokat, így a '**A szervezet/intézmény adatai**' részben már a javított adatok fognak megjelenni.

Egyes adatok előre be vannak emelve a Participant Portalról, de minden további, piros felkiáltójellel vagy piros kiemeléssel jelzett információt Önnek kell megadnia!

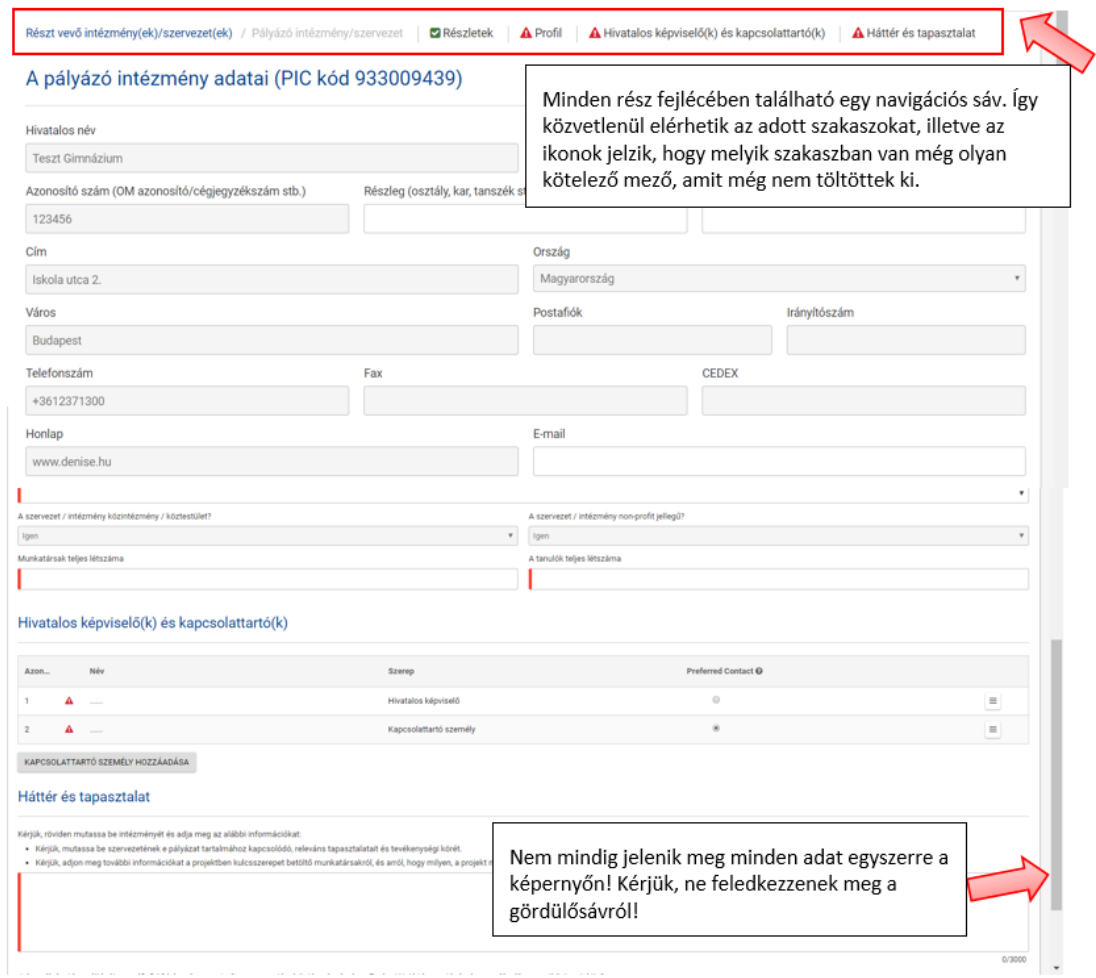

#### Hivatalos képviselő(k) és kapcsolattartó(k)

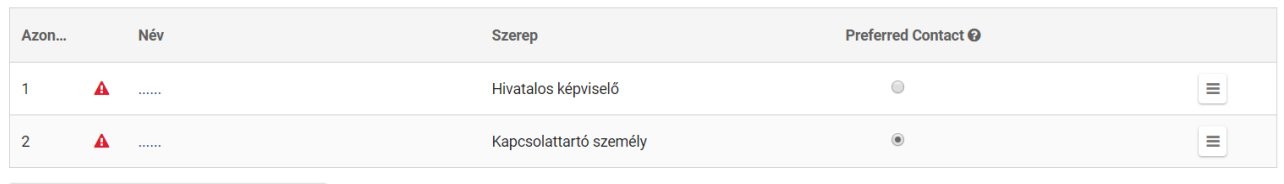

KAPCSOLATTARTÓ SZEMÉLY HOZZÁADÁSA

Ebben a részben szükséges megadni a hivatalos képviselőt és a projektkoordinátor(oka)t. A  $\equiv$  ikonra, majd a '**Személy adatai**' lehetőségre kattintva meg tudják adni az adott személyhez tartozó információkat/adatokat.

Lehetőség van több projektkoordinátor megadására is (kapcsolattartó személy). Ezt a KAPCSOLATTARTÓ SZEMÉLY HOZZÁADÁSA gombra kattintva tehetik meg. Amennyiben több projektkoordinátort is megadnak meg kell jelölni a **Preferált kapcsolattartó** oszlopban, hogy melyik az elsődleges kontakt.

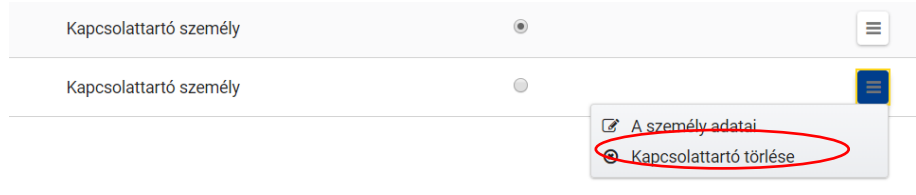

Van lehetőség törölni is az előzetesen megadott kapcsolattartót és a hozzá kapcsolódó adatokat. Figyelem! 1 kapcsolattartó megadása kötelező.

#### Fogadó partnerszervezet/-intézmény

PARTNERINTÉZMÉNY/-SZERVEZET HOZZÁADÁSA

Fogadószervezet/partnerintézmény hozzáadása a képen látható gomb megnyomásával lehetséges.

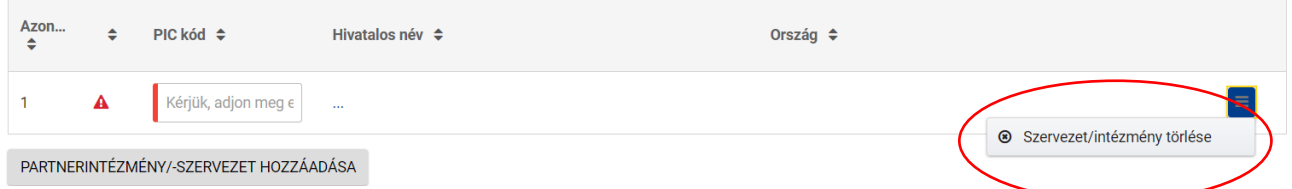

Van lehetőség a fogadószervezet/partnerintézmény törlésére is. **DE! Amennyiben az adott intézményt törli, végleges törli a hozzá megadott összes információt/adatot!**

#### <span id="page-8-0"></span>**Tevékenységek**

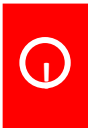

# **FONTOS!**

**A támogatási összeg számításához használják a segéd-táblázatot!**

#### **[Segédlet az igényelhető támogatási összeg kiszámításához](https://tka.hu/docs/palyazatok/penzugyi_segedlet_ka1011812190008.xlsx)**

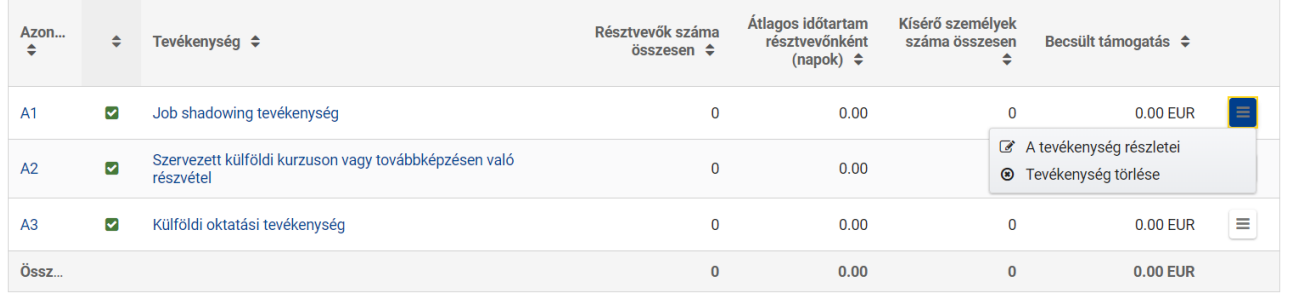

A kiválasztott tevékenységhez tartozó adatokat, vagy a tevékenység nevére (link), vagy a **'A tevékenység részletei**' lehetőségre kattintva érhetik el.

**Tevékenység törlése:** Figyelem! Nem magát a tevékenységet lehet törölni, hanem a hozzá kapcsolódóan előzetesen megadott adatokat.

 $\hat{=}$  0

0

'**Támogatást igénylő résztvevők száma**': Figyelem! A kísérő személyeket nem ebben a mezőben kell megadni!

'**Támogatást nem igénylő résztvevők száma**': Amennyiben további résztvevők bevonását tervezik a projektbe, akik más forrásból kapnak utazási és egyéni támogatást, akkor őket ebben a mezőben lehet feltüntetni. Az intézményük szervezési támogatást kaphat ezekhez a résztvevőkhöz, ha mobilitásuk ugyanolyan feltételekkel történik, mint a többi projektrésztvevő mobilitása és fel is tüntetik őket a záróbeszámolóban.

#### <span id="page-9-0"></span>**Egyéni támogatás megadása:**

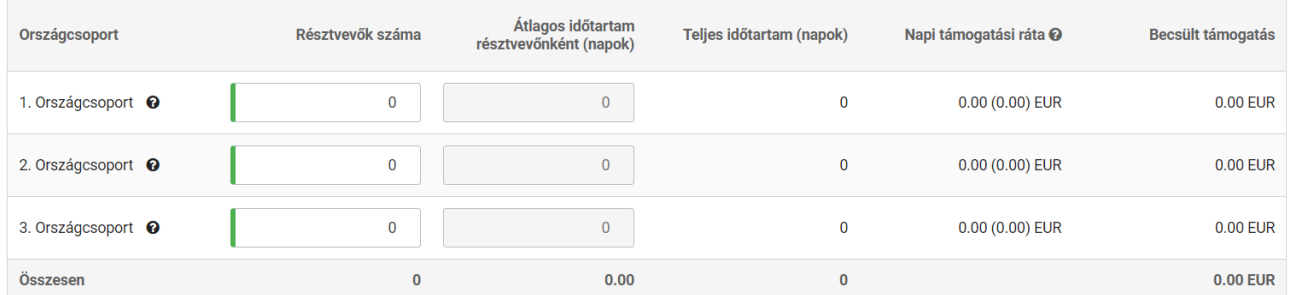

A programban szereplő országok az adható napi támogatási ráta szerint 3 országcsoportba lett osztva. Körültekintően érdemes a mobilitásokat meghatározni. Adott tevékenységen belül egy országcsoporthoz tartozó összes mobilitás lesz a '**Résztvevők száma**' és a hozzá tartozó napok száma (utazási nappal együtt) osztva az előbbiekben említett résztvevők számával lesz az '**Átlagos időtartam résztvevőnként**'

Figyelem! Kísérő személyek részére egyéni támogatását külön részben kell igényelni!

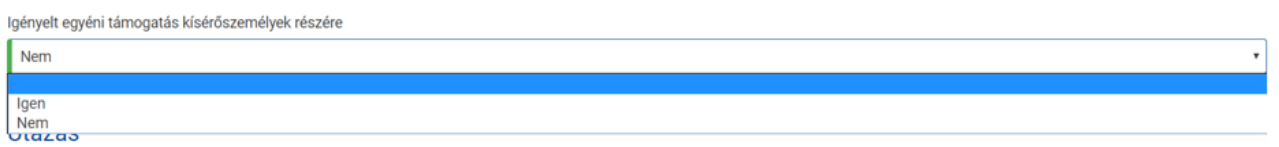

Amennyiben igényelnek kísérő személyt az adott tevékenységben, akkor a külön megjelenő egyéni támogatás részben tudják megadni a szükséges adatokat hozzá. Adott tevékenységen belül egy országcsoporthoz tartozó összes kísérő mobilitás lesz a '**Résztvevők száma**' és a hozzá tartozó napok száma (utazási nappal együtt) osztva az előbbiekben említett kísérő résztvevők számával lesz az '**Átlagos időtartam résztvevőnként**'

#### <span id="page-9-1"></span>**Utazási támogatás:**

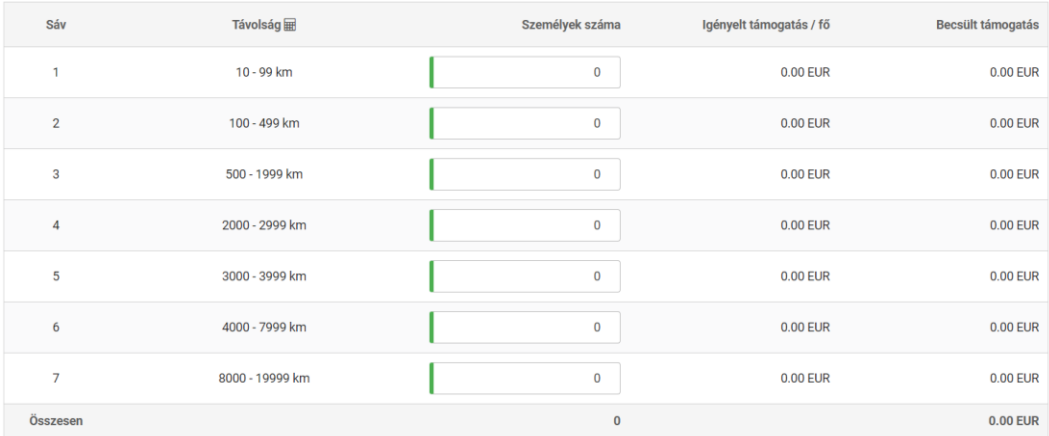

Ebben a részben kell megadni, hogy a '**Támogatást igénylő résztvevők**' és a **Kísérő személyek** mobilitása melyik utazási sávhoz tartozik. Az egyéni támogatással ellentétben az utazási támogatást mindkét résztvevőtípusra vonatkozóan meg kell adni.

#### **KIVÉVE, HA**

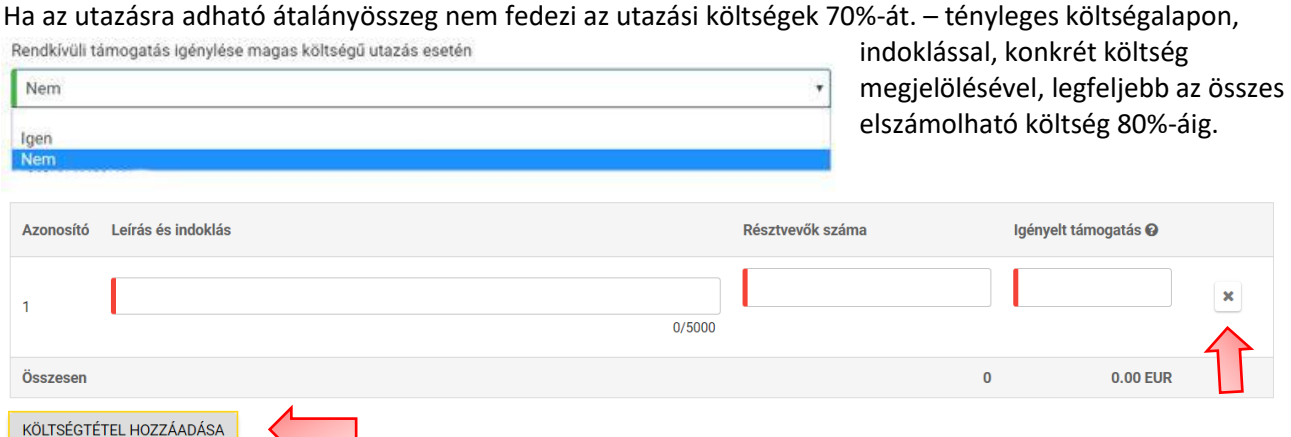

Ebben az esetben az adott mobilitásokhoz tartozó utazási költséget a '**Rendkívüli támogatás igénylése magas költségű utazás esetén**' részben kell megadni. A **'KÖLTSÉGTÉTEL HOZZÁADÁSA**' gombra kattintva adhatnak hozzá sorokat és az 'X' gombra kattintva törölhetik azokat.

#### **FONTOS!**

Kérjük, vegyék figyelembe, hogy nem kombinálhatják a standard utazási támogatást és a rendkívüli utazási támogatás költségeit ugyanazon személy számára. Bármely résztvevő vagy kísérő személy csak egyfajta utazási támogatást kaphat.

#### **Kurzusdíjak**

**!**

**!**

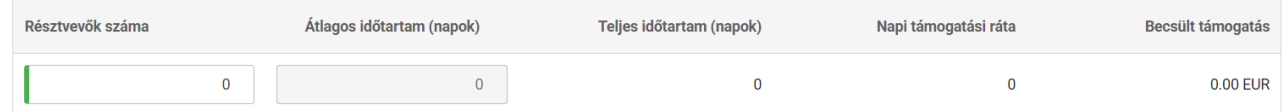

A '**Résztvevők száma**' a minden olyan résztvevő, akinek a mobilitásához jogosultak kurzusdíjat igényelni. Az '**Átlagos időtartam**' a kurzus napok száma osztva az előbbiekben meghatározott résztvevők számával.

#### **FONTOS!**

#### **Kérjük, vegyék figyelembe a számításnál**:

1 fő egy pályázaton belül maximálisan csak 700 euró kurzusdíjra jogosult, a 10. naptól az adható támogatási összeg résztvevőnként 700 euróban maximalizálódik, így pl. egy 12 napos kurzus esetén is 10 nappal szükséges számolni az átlagot, valamint csak a tényleges tevékenységhez tartozó napokra lehet támogatást igényelni, az utazási napokra nem.

#### <span id="page-10-0"></span>**Szervezési támogatás:**

Az űrlap automatikusan számolja a megadott adatok alapján.

#### **Résztvevők**

#### <span id="page-11-0"></span>Oktató / Munkatárs

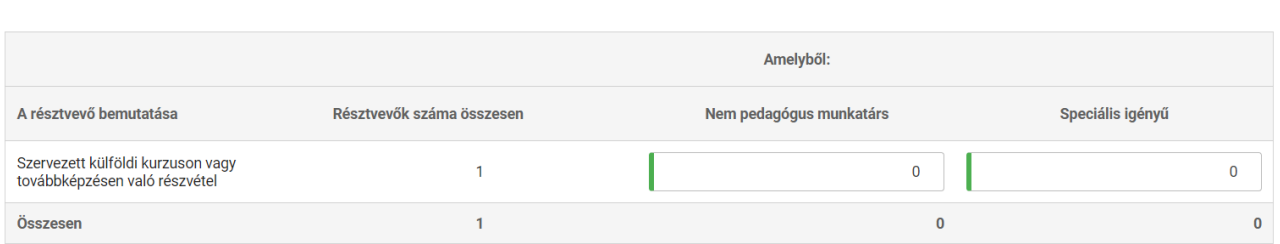

Ebben a részben szükséges megadni a mobilitásban részt vevő munkatársak közül mennyien nem pedagógusok. Bár nem kötelező mező, kérjük, ha az önök pályázatát illetően ez releváns, mindenképpen adják meg az adott résztvevőszámot.

Amennyiben a résztvevők között van speciális igényű, kérjük, itt adják meg, hogy hány főt érint a résztvevők összlétszámából.

#### **Kiegészítő támogatások**

<span id="page-11-1"></span>Ebben a pályázati típusban kizárólag a '**Speciális igényű résztvevők támogatása**' rész releváns, mint kiegészítő támogatás.

#### Speciális igényű résztvevők támogatása

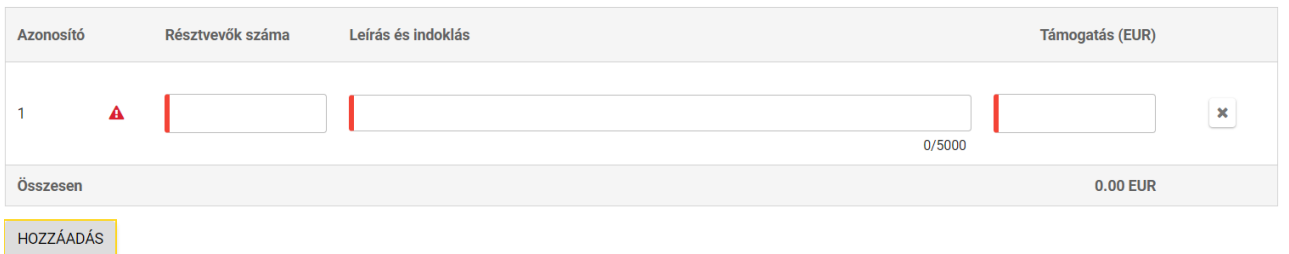

A '**HOZZÁADÁS**' gombra kattintva tudnak új támogatási sort hozzáadni és az '**X**' lehetőségre kattintva törölni azt.

Az itt megadott '**Résztvevők száma**' meg kell, hogy egyezzen a '**Résztvevők**' menüben megadott speciális igényű résztvevők számával.

# **!**

#### **Rendkívüli támogatás**

**FONTOS!**

Kérjük, a '**Kiegészítő támogatások**' menüben található **Rendkívüli támogatás** részt ebben a pályázati típusban hagyják üresen!

#### **Mellékletek**

<span id="page-11-2"></span>A mellékletek csatolásának vannak korlátai, úgymint a csatolmányok darabszáma, a fájltípusok és a csatolt dokumentumok teljes mérete.

- A fájlok maximális száma: 10
- Az összes fájl teljes mérete: 10.240 kB; tehát különböző méretű fájlokat is csatolhat, amíg méretük összesen nem haladja meg ezt a határértéket.

Ha mellékletei meghaladják ezeket a határértékeket, az űrlap nem lesz megfelelő és így nem tudja benyújtani azt.

#### *A csatolható fájltípusok a következők:*

- PDF
- DOC (2007 előtti Word dokumentum)
- DOCX (2007 utáni Word dokumentum)
- XLS (2007 előtti Excel dokumentum)
- XLSX (2007 utáni Excel dokumentum)
- JPG (jpeg formátumú képfájl)
- TXT (szöveges dokumentum)
- ODT (OpenOffice szövegszerkesztő dokumentuma)
- ODS (OpenOffice táblázatkezelő dokumentuma)
- CDOC, DDOC, BDOC (elektronikus aláírás)

Ha nagy mennyiségű dokumentumot kell mellékelnie az elektronikus űrlaphoz, szkennelje, vonja össze, és csatolja őket úgy, hogy beleférjenek a mellékletek részére rendelkezésre álló 10 mezőbe.

#### **Tanácsok a dokumentumok teljes méretének csökkentésére**

Gyakori, hogy a dokumentumok mérete a képek miatt nagy. A megoldások alkalmazása után kérjük, bizonyosodjon meg a kapott dokumentum(ok) minőségéről és olvashatóságáról. Számtalan ingyenes online eszköz érhető el, melyekkel pl. nagyméretű PDF fájlokat tömöríthet. Ezeket könnyen megtalálja, ha rákeres a "PDF tömörítés" szavakra az interneten. Ezek közül bármelyiket tudja használni, amelyik megfelel kritériumainak: saját nyelven használható, magasabb vagy alacsonyabb szintű titoktartási jótállással rendelkezik. A Microsoft Word legújabb verzióiban lehetőség van egy, vagy akár az összes kép tömörítésére is a dokumentumban. Ennek a funkciónak az elérési útvonala verziónként változó. Kérjük, tájékozódjon verziójának funkcióiról annak dokumentációjában vagy az interneten. A 4.0-ás verzió óta a Libre Office is ugyanúgy nyújt lehetőséget az összes kép tömörítésére, ahogy a Microsoft Word teszi.

Kérjük, vegye figyelembe, hogy a \*.JPG egy tömörített képformátum. - A PDF dokumentum tömöríthető-e vagy sem (ha nem tömörített, a fent említett megoldást alkalmazhatja). Kérjük, vegye figyelembe Dokumentumai méretének csökkentésével a benyújtási folyamatot is meggyorsítja, mivel kevesebb adatot kell online továbbítania.

#### <span id="page-12-0"></span>**Kötelező mellékletek:**

#### Mellékletek

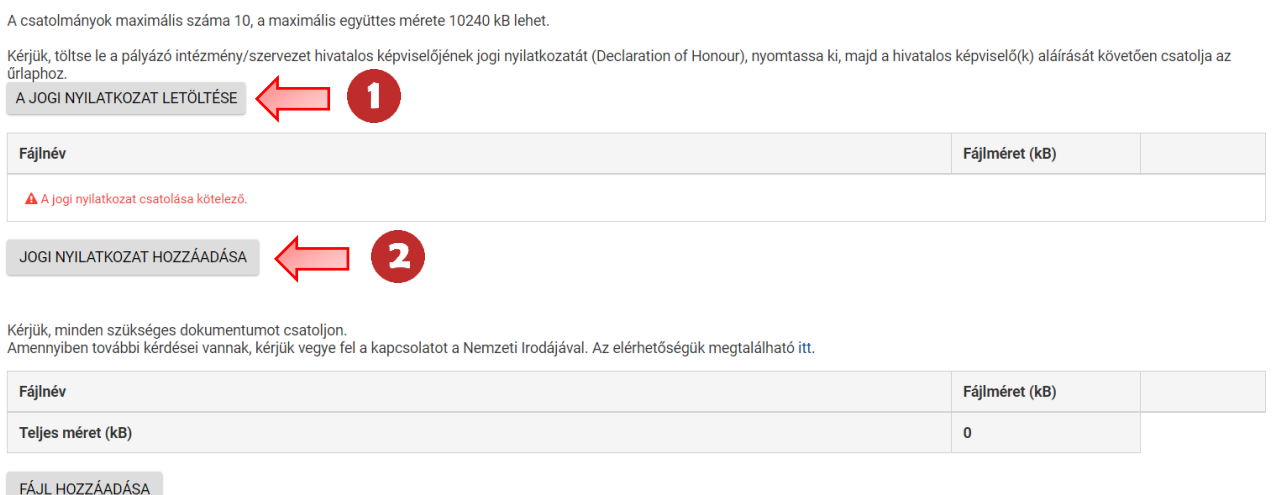

A pályázati űrlaphoz tartozó jogi nyilatkozatot (aláíró lap, Declaration of Honour) ebben a részben tudják letölteni.

#### **FONTOS!**

**!**

**A nyilatkozatot csak azután töltsék le, hogy rögzítették a pályázó intézményt és a hivatalos képviselőt!**

A jogi nyilatkozaton automatikusan megjelennek a pályázó intézményre vonatkozó adatok, valamint a hivatalos képviselő neve, mint aláíró. Ezért fontos, hogy a nyilatkozatot csak azután töltsék le, hogy az ezeket az információkat az űrlapban már megadták.

Kérjük, töltse le az együttműködési nyilatkozatokat (Mandate), nyomtassa ki, majd a hivatalos képviselők aláírását követően csatolja az űrlaphoz. **ECVÜTTMŰKÖDÉSLNYILATKOZATOK LETÖLTÉSE** 

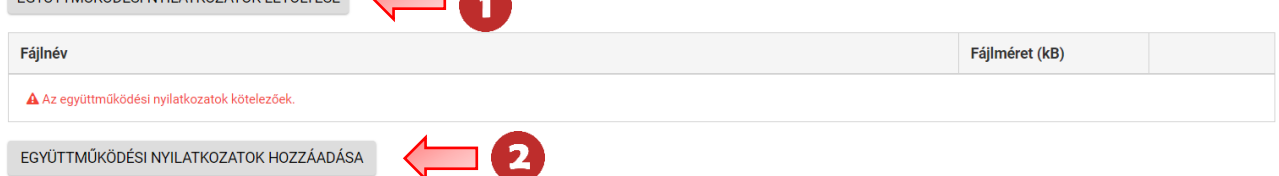

Amennyiben konzorcium nevében nyújtják be a pályázatot kötelező melléklet az összes tag megbízólevele (együttműködési nyilatkozatok) mindkét fél által aláírva.

A pályázati űrlapból magyar nyelven nem tölthető le, amennyiben a magyar nyelvű változatra van szükség honlapunkról letölthető[. Együttműködési nyilatkozatok](https://tka.hu/docs/palyazatok/megbizo_level_se.doc)

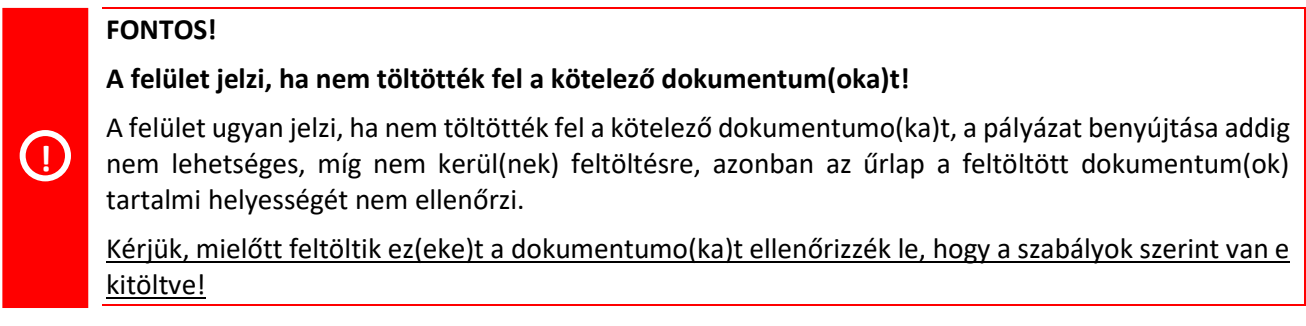

Lehetőségük van további, a pályázatot kiegészítő dokumentum feltöltésére.

Kérjük, minden szükséges dokumentumot csatoljon.<br>Amennyiben további kérdései vannak, kérjük vegye fel a kapcsolatot a Nemzeti Irodájával. Az elérhetőségük megtalálható itt.

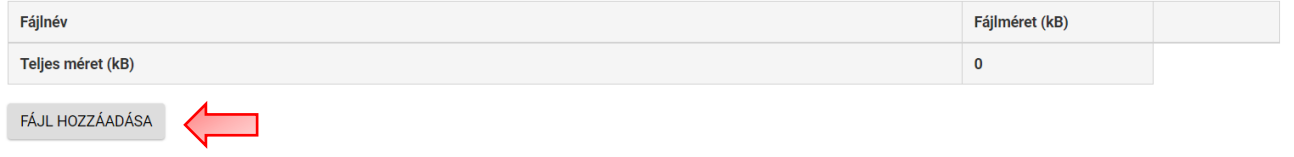

**FONTOS!**

**!**

#### **Az összes fájl teljes mérete: 10.240 kB.**

Kérjük, vegyék figyelembe, hogy az összes fájl mérete 10 240 kB, azaz a kötelező dokumentumok is beleszámítanak ebbe az összméretbe!

#### **Ellenőrző lista**

<span id="page-13-0"></span>Miután kitöltötték az űrlapot, meg kell nézni az összes elemet az Ellenőrző listában (Checklist), hogy a Nemzeti Iroda által előírt minden elvárásnak megfelel a pályázat, mielőtt benyújtják azt.

Ellenőrizzék az összes elemet és ennek megfelelően pipálják ki a dobozokat.

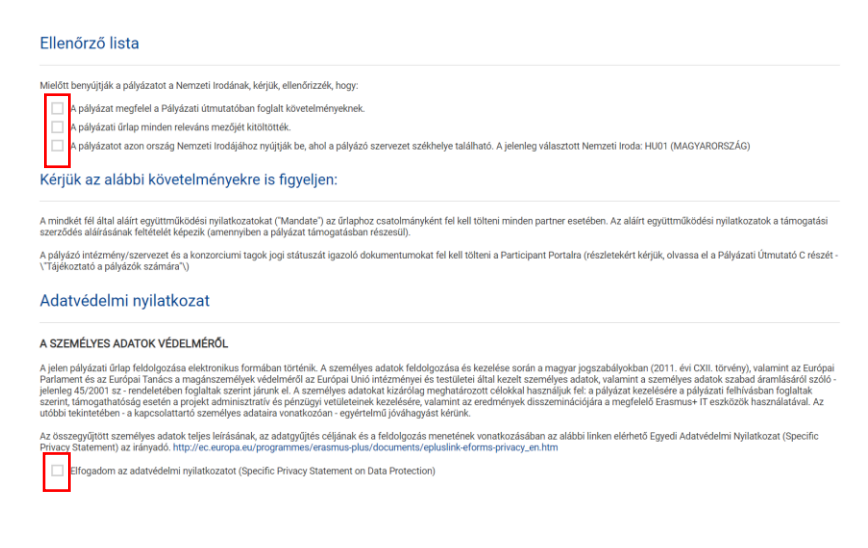

## **PDF generálása**

<span id="page-14-0"></span>A pályázatot lementhetik, kinyomtathatják PDF formátumban a PDF gomb használatával, melyet a képernyő bal oldali sarkában fognak megtalálni. PDF

<span id="page-14-1"></span>A pdf fájl letöltésére nem csak a pályázati űrlap teljes kitöltése után van lehetőség, hanem a pályázati űrlap megnyitása után bármikor, azonban a pdf fájlban mindig az aktuális kitöltéssel jelennek meg az adatok.

# **A pályázati űrlap megosztása**

Lehetőségük van megosztani az űrlapot csak olvasásra, vagy írásra is kollégáikkal vagy partnereikkel, ha megadják e-mail címüket. Kérjük, vegyék figyelembe, hogy a megadott e-mail címmel csak akkor tud bárki az űrlaphoz hozzáférni, ha ahhoz a címhez is tartozik EU login fiók.

- 1. Kattintsanak a **PÁLYÁZAT MEGOSZTÁSA** (SHARE APPLICATION) gombra
- 2. Válasszák ki, hogy akivel megosztják az űrlapot csak olvashatja azt, vagy szerkesztheti is.
- 3. E-mail cím
	- a) Amennyiben a **Résztvevő szervezet(ek)** menüpontban az adott intézménynél szerepel annak a személynek az e-mail címe, mint hivatalos képviselő, vagy kapcsolattartó, akivel meg kívánják osztani az űrlapot, akkor '**Kapcsolattartó személy**' részben ki tudja választani automatikusan az e-mail címet. (több személy is kiválasztható)
	- b) Amennyiben egy másik, pályázatban nem megadott személlyel szeretnék megosztani az űrlapot, akkor a '**HOZZÁADÁS**' gombra kattintva megadhatják az e-mail címét. (több személy is hozzáadható)
- 4. A '**Megjegyzés**' részbe írhatnak plusz információt, ami fontos lehet az adott személy számára, akivel az űrlapot megosztották. (nem kötelező a kitöltése)

Nem Felhasználó <sup>+</sup> Jogosultsági szint  $\div$ Dátum  $\triangleq$ No records found PÁLYÁZAT MEGOSZTÁSA 1 Pályázat megosztása Jogosultsági szint Read Only  $\overline{2}$ Read/Write Kérjük, válassza ki a kapcsolattartó személyeket, vagy adjon meg további e-mail címeket a megosztáshoz Kapcsolattartó személy @ Válasszon: További személy @ HOZZÁADÁS Megjegyzés

#### Megosztás összefoglalása

#### Megosztás összefoglalása

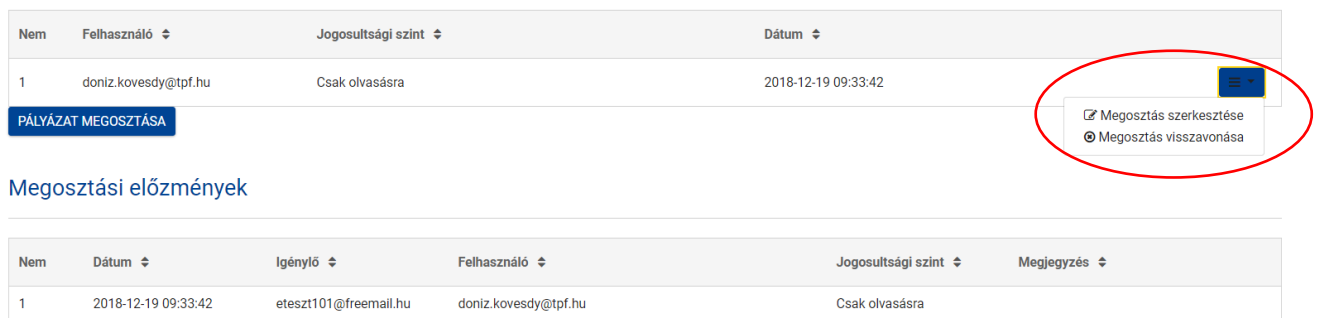

Amint az űrlapot megosztotta, ez a **Megosztási előzmények**ben (Sharing History) fog szerepelni.

Lehetőség van a megosztás szerkesztésére és adott esetben a visszavonására is.

- **Megosztás szerkesztése:** Az adott személy esetében tudjuk módosítani a jogosultságot. (csak olvasás, vagy írás és olvasás) Ne felejtsenek az oldal alján található '**MÓDOSÍTÁS**' gombra kattintani.
- **Megosztás visszavonása:** Lehetőség van a korábbi megosztás visszavonására is. Ne felejtsenek az oldal alján található '**VISSZAVON**' gombra kattintani.

## **A pályázati űrlap benyújtása**

<span id="page-15-0"></span>Ha űrlapjának minden része megfelelő (zöld pipával jelölt), és mellékelte az összes szükséges dokumentumot, benyújthatja pályázatát a Nemzeti Iroda részére.

Az elektronikus űrlap benyújtását az ablakának bal oldalán lévő kék színű '**BENYÚJTÁS**' (Submit) gombra kattintva tudják elvégezni.

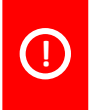

#### **FIGYELEM!**

Ez a gomb csak akkor lesz aktív, ha az űrlap minden része ki van töltve és zöld pipával van jelölve.

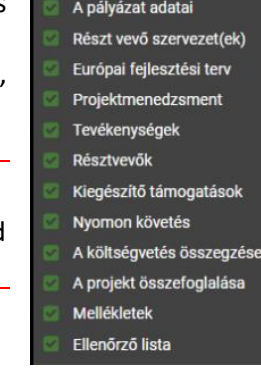

#### **A pályázat többszöri benyújtása**

#### Benyújtási előzmények

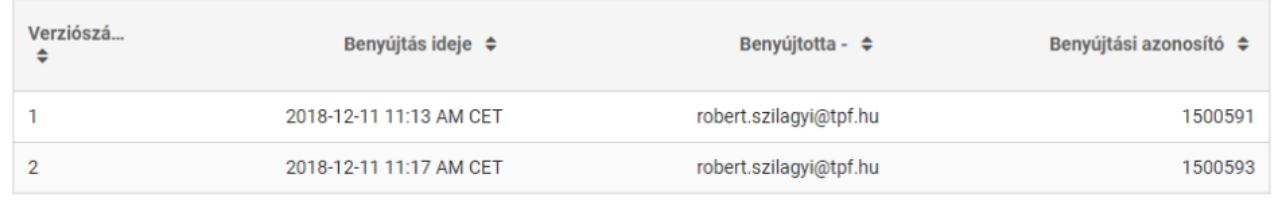

Az űrlap nyomon fogja követni az összes benyújtást, melyek státusza a **'Benyújtási előzmények'** menüpontban tudják ellenőrizni. **A benyújtás ideje** oszlop (Time column) mutatja a dátumot és időt, brüsszeli idő szerint, amikor az űrlap benyújtásra került.

Ha bármiben módosítani szeretnék űrlapot a benyújtás után, de a pályázási határidő előtt a '**Pályázataim**' lapfülön tudják újranyitni az űrlapot. (további információ erről ld. Pályázataim lapfül)

## **A pályázat késői benyújtása**

Ha a hivatalos beadási határidőt elmulasztják, formai hibás lesz a pályázat.

Ez alól egyetlen kivétel, ha be tudják bizonyítani, hogy pályázatot megpróbálták benyújtani a hivatalos határidő előtt, de saját hibájukon kívül technikai akadályokba ütköztek (pl. bizottsági oldalon fellépő rendszerhiba miatt a beküldés technikai akadályokba ütközött).

Ebben az esetben a Nemzeti Iroda dönthet pályázatának befogadása mellett, ha az alábbi három feltétel teljesül:

- 1) Az utolsó benyújtási kísérlet dátuma és ideje az elektronikus pályázati űrlap '**Benyújtási előzmények**' (Submission Summary) részében a hivatalos benyújtási határidő előttit jelzi.
- 2) A Nemzeti Irodát a (brüsszeli idő szerint megadott) határidő lejárta után 2 órán belül tájékoztatták. Ez után az időpont után pályázatok befogadására nincs lehetőség.
- 3) A hivatalos (brüsszeli idő szerint megadott) benyújtási határidő után 2 órán belül emailben elküldték Nemzeti Iroda részére a teljes pályázati űrlapot, a benyújtási kísérletének állapotában, tehát módosítások nélkül.

# **'Pályázataim' lapfül**

<span id="page-16-0"></span>Ezen az oldalon találhatók a beadott és piszkozatként mentett űrlapjai. Ha első alkalommal lép be az online űrlapokhoz, és még nem kezdett kitölteni egyet sem, a lista üres lesz. A korábban elkezdett pályázatát is ebben a részben fogja megtalálni.

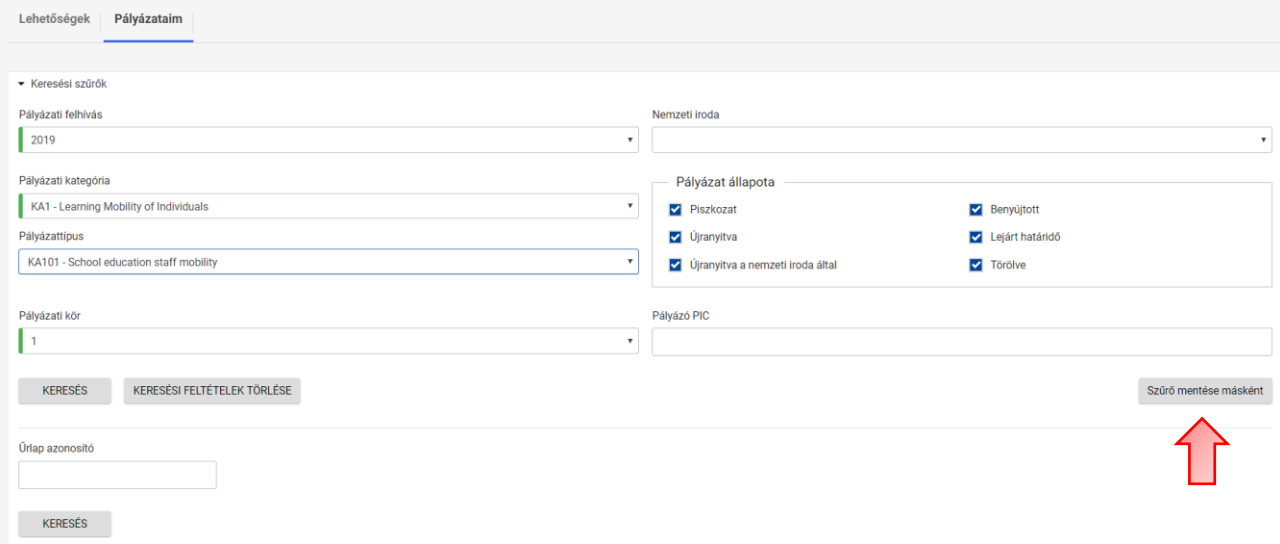

Használják a keresést, hogy megtalálják a beadott vagy piszkozatként mentett űrlapo(ka)t.

- 1) Alapbeállítás szerint az összes beadott és piszkozatként mentett űrlapja megjelenik itt. Amennyiben beállítottak keresési kritériumot, annak megfelelően szűri a rendszer a találatok listáját.
- 2) Szűrőket tudnak menteni, így nem szükséges minden alkalommal újra kiválasztani a keresendő adatokat.
	- a. A '**Szűrő mentésen másként**' lehetőségre kattintva el tudják menteni és nevezni az adott keresést.
	- b. A mentett szűrőket az '**Elementett szűrők**' lehetőségre kattintva érhetik el.

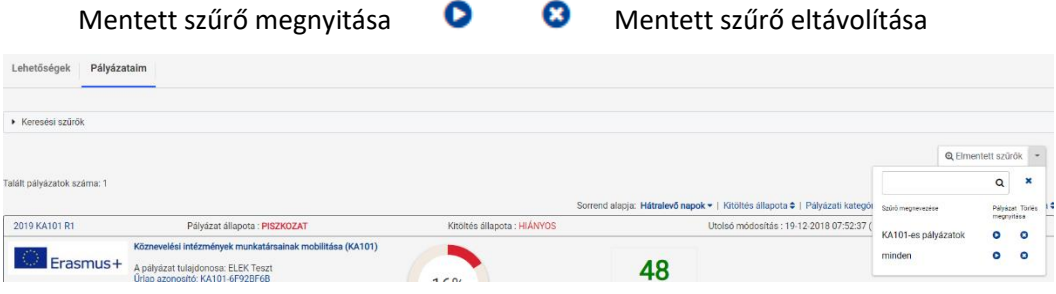

A '**Sorrend alapja**': Itt tudják beállítani, hogy a megnyitott pályázatok milyen szempont szerint legyenek sorba rendezve.

Sorrend alapja: Hátralevő napok ▼ | Kitöltés állapota ≑ | Pályázati kategória ≑ | Adat módosítva ≑ | Pályázat állapota ≑

## **Amíg az adott pályázat állapota piszkozat:**

<span id="page-17-0"></span>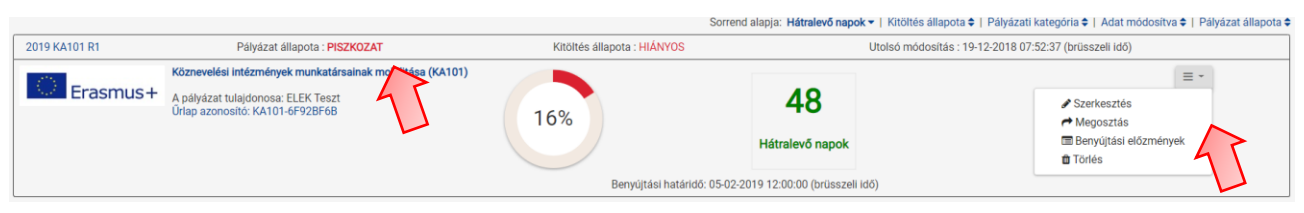

- Szerkesztés: A már előzetesen megnyitott pályázatot kétféleképpen tudják később szerkesztésre megnyitni.
	- o Az adott pályázattípus nevére kattintanak.
	- o A legördülő a **Szerkesztés** lehetőséget kiválasztva
- Megosztás: Ezt a lehetőséget választva közvetlenül elérhető az **Űrlap megosztása** menüpont. (bővebben ld. A pályázati űrlap megosztása)
- Benyújtási előzmények: Ezt a lehetőséget választva közvetlenül elérhető a **Benyújtási előzmények** menüpont.
- Törlés: Ezt a lehetőséget választva törölheti az adott pályázatot. Fontos tudni, hogy a törölt pályázati űrlap nem tűnik el, csak nem lesz szerkeszthető és a **Pályázat állapota** részben a '**Törölt**' státusz lesz olvasható.

#### **Amikor az adott pályázat állapota benyújtott:**

<span id="page-17-1"></span>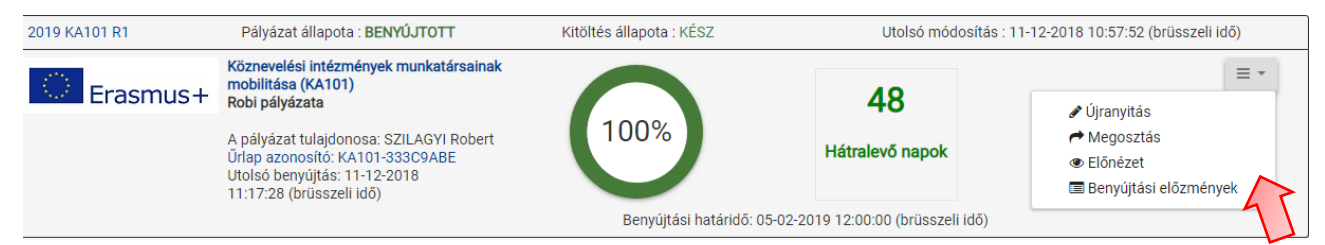

<span id="page-17-2"></span> Újranyitás: Ha bármiben módosítani szeretnék űrlapját a benyújtás után, de a **pályázási határidő előtt**, válasszák az Újranyitás (Reopen) opciót, hogy az űrlap ismét szerkeszthető legyen.

## **Teendők, ha a 'Pályázataim' lapfül nem elérhető**

1) Nyomjanak a frissítés gombra

Amennyiben ezután sem jelenne meg:

2) Váltsák át a nyelvet magyarról angolra, majd ismét nyomjanak a frissítés gombra.

Amennyiben a pályázat(ok) megjelent(ek) a nyelv visszaállítható.

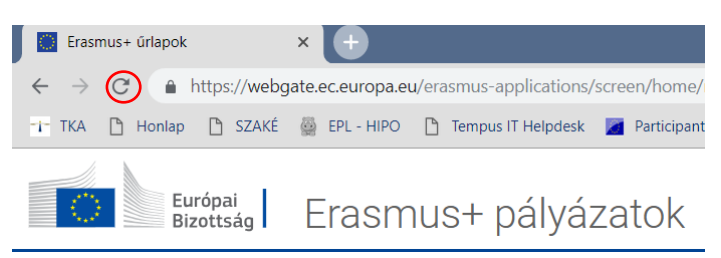

# Kapcsolat

## TOVÁBBI INFORMÁCIÓÉRT FORDULJANAK HOZZÁNK BIZALOMMAL:

#### <span id="page-18-0"></span>**A Tempus Közalapítvány elérhetősége:**

Postacím: 1438 Budapest 70., Pf.: 508

Cím: 1077 Budapest Kéthly Anna tér 1.

Tel: 061/237-1300

Honlap: www.tka.hu

[Főoldal > Pályázatok > Erasmus+ > Köznevelés > Pályázati dokumentumok](https://tka.hu/palyazatok/535/palyazati-dokumentumok#10707)

A Tempus Közalapítvány / Mobilitási csoport Erasmus+ köznevelési mobilitási projektekkel foglalkozó munkatársai:

Pribil-Kövesdy Döníz (pályázati referens) doniz.kovesdy@tpf.hu tel. mellék: 130

Szilágyi Róbert (pályázati koordinátor) robert.szilagyi@tpf.hu tel. mellék: 155

A PÁLYÁZÁSHOZ SOK SIKERT KÍVÁNUNK!